# **Boletim Técnico**

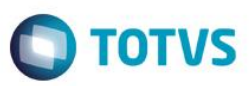

# **Ajustes na Geração do Arquivo XML na RE.**

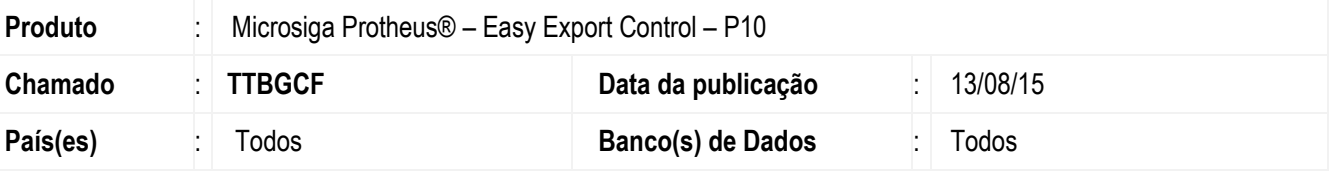

#### **Importante**

Esta melhoria depende de execução do *update* de base *U\_UETTBGCF***,** conforme **Procedimentos para Implementação**.

Efetuado criação do novo campo Merc. Unico(EWL\_MUNICO) no dicionário de dados EWL para gravar a informação se o item que esta no processo no momento da geração do XML de R.E. deve ser criado na TAG <item-mercadoria> ou <item-mercadoria-único>, isso por que se utilizar um item com tamanho menor ou igual a 130 caracteres deve ser usado na primeira condição (<item-mercadoria>) se maior que 130 deve ser utilizado na segunda condição (<item-mercadoriaúnico>).

### **Procedimento para Implementação**

- Aplicar atualização do(s) programa(s) **AVGERAL.PRW, AVUPDATE01.PRW, AVOBJECT.PRW e UETTBGCF.PRW.**
- Para que as alterações sejam efetuadas, é necessário executar a função **U\_ UETTBGCF**.

#### **Importante**

Antes de executar o compatibilizador **U\_ UETTBGCF** é imprescindível:

- a) Realizar o *backup* da base de dados do produto que será executado o compatibilizador (diretório **\PROTHEUS11\_DATA\DATA**) e dos dicionários de dados SXs (diretório **\PROTHEUS11\_DATA\SYSTEM**).
- b) Os diretórios acima mencionados correspondem à **instalação padrão** do Protheus, portanto, devem ser alterados conforme o produto instalado na empresa.
- c) Essa rotina deve ser executada em **modo exclusivo**, ou seja, nenhum usuário deve estar utilizando o sistema.
- d) Se os dicionários de dados possuírem índices personalizados (criados pelo usuário), antes de executar o compatibilizador, certifique-se de que estão identificados pelo *nickname*. Caso o compatibilizador necessite criar índices, irá adicioná-los a partir da ordem original instalada pelo Protheus, o que poderá sobrescrever índices personalizados, caso não estejam identificados pelo *nickname*.

1

e) O compatibilizador deve ser executado com a **Integridade Referencial desativada\***.

෧

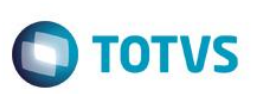

#### **Atenção**

**O procedimento a seguir deve ser realizado por um profissional qualificado como Administrador de Banco de Dados (DBA) ou equivalente!** 

**A ativação indevida da Integridade Referencial pode alterar drasticamente o relacionamento entre tabelas no banco de dados. Portanto, antes de utilizá-la, observe atentamente os procedimentos a seguir:**

- i. No **Configurador (SIGACFG)**, veja **se a empresa utiliza** Integridade Referencial, selecionando a opção **Integridade/Verificação (APCFG60A)**.
- ii. Se **não há** Integridade Referencial **ativa**, são relacionadas em uma nova janela todas as empresas e filiais cadastradas para o sistema e nenhuma delas estará selecionada. Neste caso, **E SOMENTE NESTE, não é necessário** qualquer outro procedimento de **ativação ou desativação** de integridade, basta finalizar a verificação e aplicar normalmente o compatibilizador, conforme instruções.
- iii. **Se há** Integridade Referencial **ativa** em **todas as empresas e filiais**, é exibida uma mensagem na janela **Verificação de relacionamento entre tabelas**. Confirme a mensagem para que a verificação seja concluída, **ou**;
- iv. **Se há** Integridade Referencial **ativa** em **uma ou mais empresas**, que não na sua totalidade, são relacionadas em uma nova janela todas as empresas e filiais cadastradas para o sistema e, somente, a(s) que possui(em) integridade está(arão) selecionada(s). Anote qual(is) empresa(s) e/ou filial(is) possui(em) a integridade ativada e reserve esta anotação para posterior consulta na reativação (ou ainda, contate nosso Help Desk Framework para informações quanto a um arquivo que contém essa informação).
- v. Nestes casos descritos nos itens **"iii"** ou **"iv", E SOMENTE NESTES CASOS**, é necessário **desativar** tal integridade, selecionando a opção **Integridade/ Desativar (APCFG60D)**.
- vi. Quando desativada a Integridade Referencial, execute o compatibilizador, conforme instruções.
- vii. Aplicado o compatibilizador, a Integridade Referencial deve ser reativada, **SE E SOMENTE SE tiver sido desativada**, através da opção **Integridade/Ativar (APCFG60)**. Para isso, tenha em mãos as informações da(s) empresa(s) e/ou filial(is) que possuía(m) ativação da integridade, selecione-a(s) novamente e confirme a ativação.

### **Contate o Help Desk Framework EM CASO DE DÚVIDAS!**

1. Em **ByYou Smart Client**, digite **U\_UETTBGCF** campo **Programa Inicial**.

#### **Importante**

Para a correta atualização do dicionário de dados, certifique-se que a data do compatibilizador seja igual ou superior a 10/08/2015.

- 2. Clique em **OK** para continuar.
- 3. Após a confirmação é exibida uma tela para a seleção da empresa em que o dicionário de dados será modificado.
- 4. Ao confirmar é exibida uma mensagem de advertência sobre o *backup* e a necessidade de sua execução em **modo exclusivo**.

## **Boletim Técnico**

5. Clique em **Processar** para iniciar o processamento. O primeiro passo da execução é a preparação dos arquivos. É apresentada uma mensagem explicativa na tela.

**TOTVS** 

- 6. Em seguida, é exibida a janela **Atualização concluída** com o histórico (*log*) de todas as atualizações processadas. Nesse *log* de atualização são apresentados somente os campos atualizados pelo programa. O compatibilizador cria os campos que ainda não existem no dicionário de dados.
- 7. Clique em **Gravar** para salvar o histórico (*log*) apresentado.
- 8. Clique em **OK** para encerrar o processamento.

### **Atualizações do compatibilizador**

1. Inclusão de **Campos** no arquivo **SX3 – Campos**:

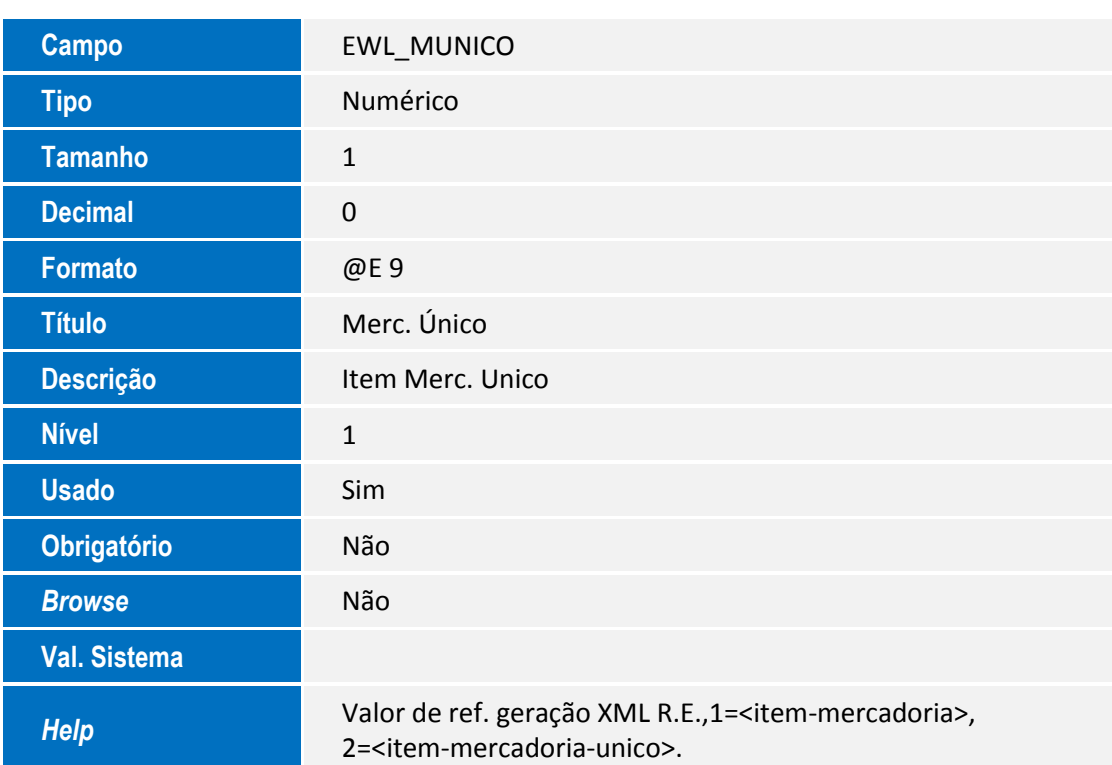

## **Procedimento para Utilização**

#### **Pré-Requisitos:**

 Possuir um pedido de exportação com um item com descrição maior que 130 caracteres, faturar o pedido no módulo do **SIGAFAT**, criar o embarque do mesmo no módulo de exportação **SIGAEEC** e informar a data de embarque para que o mesmo fique na faze de embarcado.

# **Boletim Técnico**

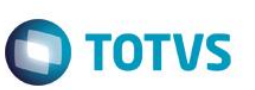

- Aplicar Atualização do Update **UETTBGCF**
- Excluir da pasta "Protheus data\comex\easylink" o arquivo "novoex novo re.xml", o mesmo será recriado pelo sistema se não tiver na pasta informada.
- Habilitar os parâmetros:
	- o **MV\_EECFAT** = (.T.)

#### **Sequencia 01:**

- 1. No Easy Export Control (SIGAEEC) acesse Atualizações/Siscomex/Geração de R E. (EECSI100).
- 2. Clique em Não enviados e depois clique em Novo arquivo.
- 3. Na tela de Geração de Dados para o Siscomex Inclusão de Registro, clique em Ações relacionadas/Incluir.
- 4. Selecione o embarque que foi criado e confirme, o embarque será apresentado na tela, marque a caixa de seleção e clique em Confirmar, escolha uma seleção de agrupamento e clique em Avançar.
- 5. Será criado o XML na pasta "Protheus\_data\comex\easylink\siscomex\re\naoenviados" abra o arquivo e veja que os dados do item estão informados dentro da TAG Pai <item-mercadoria-único>
- 6. Repita o mesmo processo, mas utilizando um item com tamanho menor que 131 caracteres que é o normal e verá que os dados do item estarão dentro da TAG <item-mercadoria>.
- 7. Dessa forma sempre que utilizar um item maior que 130 caracteres o sistema irá fazer a verificação do tamanho da descrição e ajustar para a TAG XML correta para permitir a integração da R E. com o Siscomex.

## **Informações Técnicas**

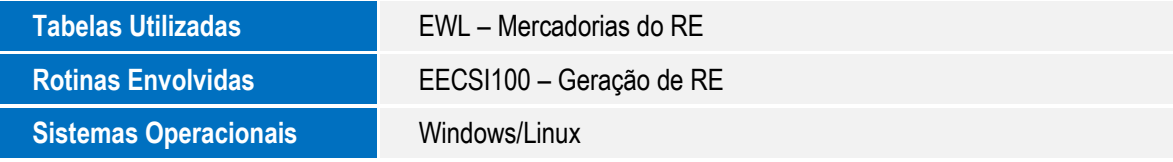